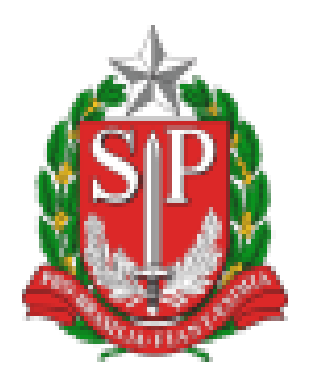

# **Protocolo Digital**

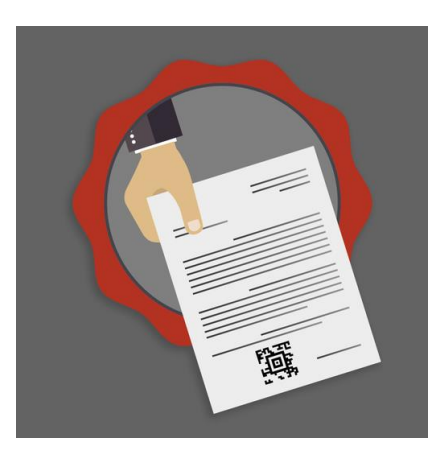

Outubro/2020

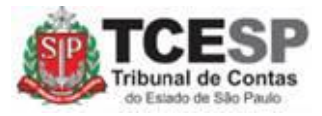

## Protocolo Digital Acesso via navegador – Página WEB

## **Sumário**

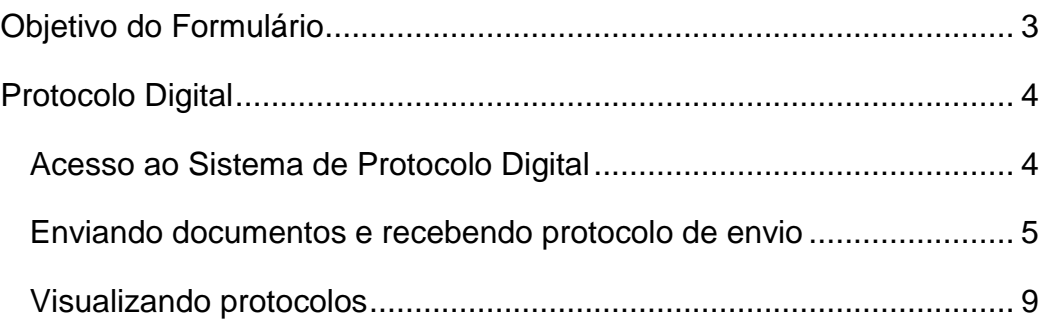

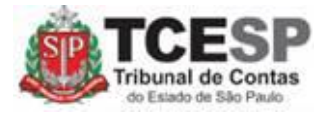

### <span id="page-2-0"></span>**Objetivo do Formulário**

A página Web possui um formulário que permite protocolar documentos entregues nas unidades de atendimento da sede ou Unidades Regionais do Tribunal de Contas do Estado de São Paulo (TCESP) de forma digital, garantindo mais celeridade ao procedimento de recepção e encaminhamento de documentos.

Agora não é mais necessário ir até as instalações do TCESP para entregar documentos e receber um protocolo de entrega.

Para isso, basta ter uma conta no TCESP e enviar os documentos em formato digital.

A seguir estão descritos as funcionalidades no formulário.

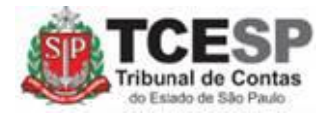

## <span id="page-3-0"></span>**Protocolo Digital**

#### <span id="page-3-1"></span>**Acesso ao Sistema de Protocolo Digital**

Para cadastro e/ou acesso, Na tela de login, informar seu e-mail e senha cadastrados no Portal do Sistemas do TCESP

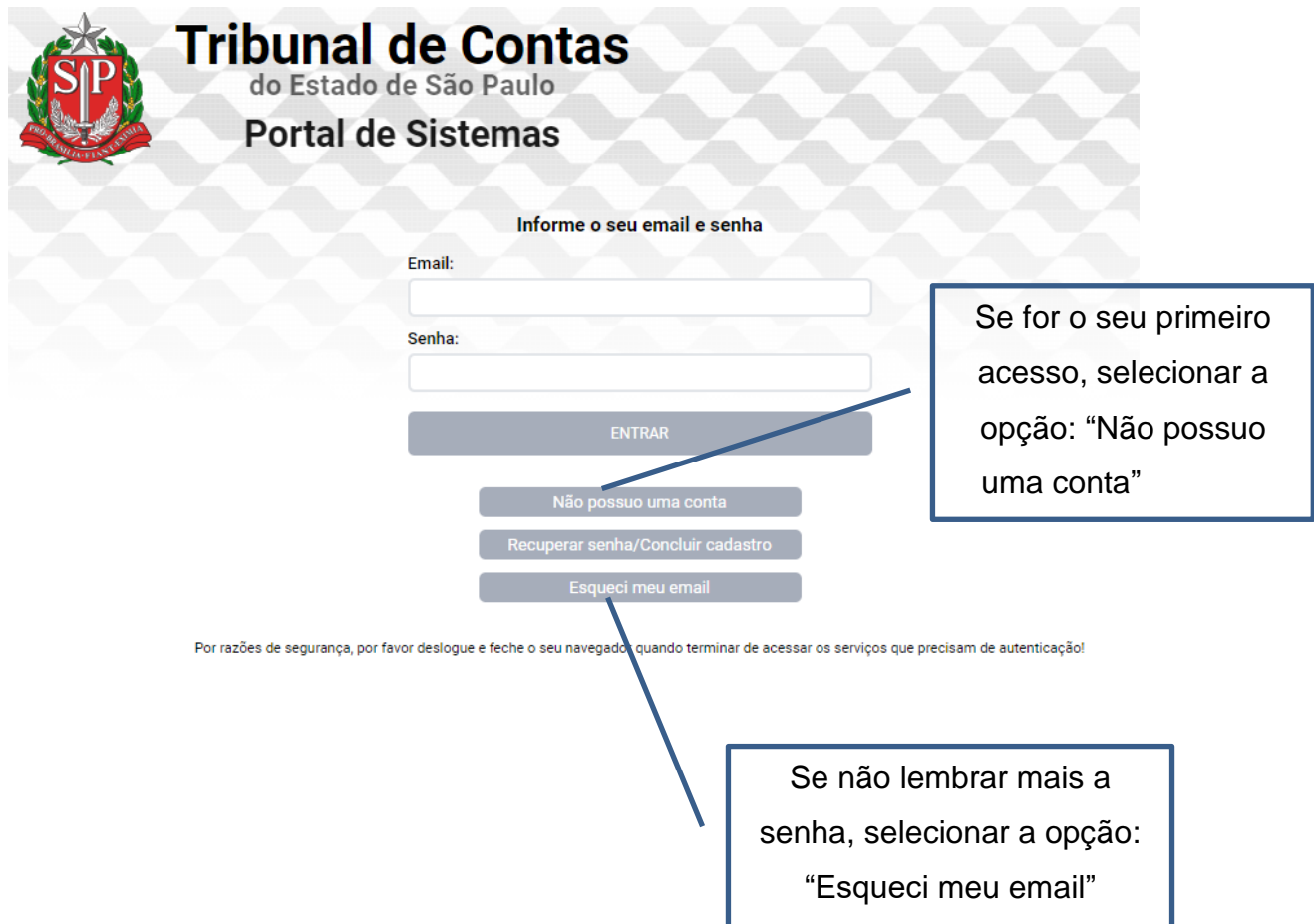

primeiro acesso no TCESP,

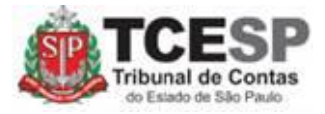

Na tela de login, informar seu e-mail e senha cadastrados no Portal do Sistemas do TCESP.

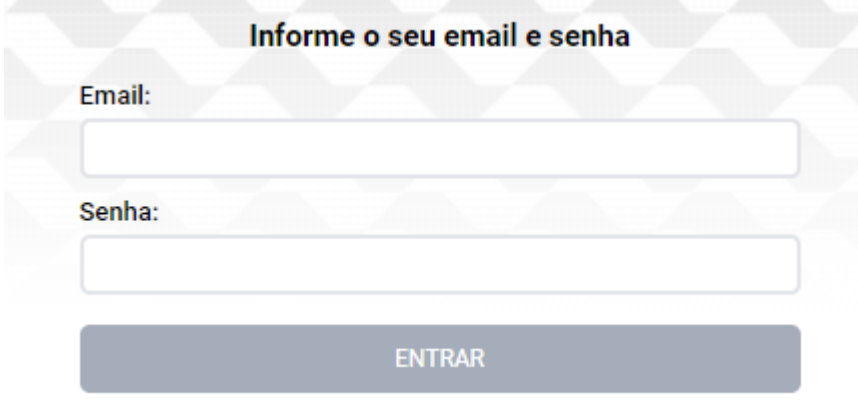

#### <span id="page-4-0"></span>**Enviando documentos e recebendo protocolo de envio**

Para enviar documentos e receber o protocolo, escolher a opção "Novo Protocolo", conforme a tela:

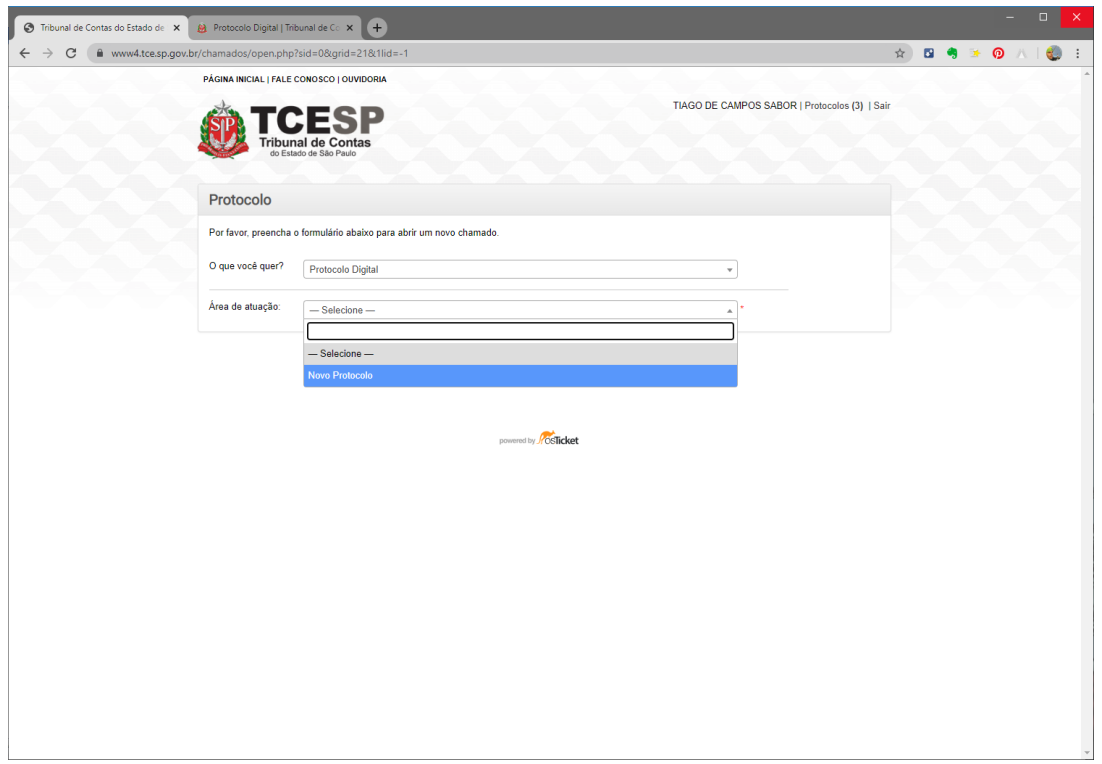

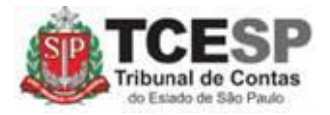

Na tela seguinte, serão apresentados o Nome e o e-mail do usuário, e em seguida serão solicitadas as seguintes informações:

- Telefone para contato;
- Endereço do remetente;
- Tirar selfie com documento de identificação;
- Documento de identificação do remetente: anexar uma cópia de documento oficial, como RG, CPF, Carteira de Motorista, etc.;
- Número do processo: se o documento a ser protocolado se referir a um processo no TCESP, informar o número do TC;
- Município a que se refere o documento a ser anexado se for o caso;
- Anexos: anexar os documentos a serem enviados para o TCESP. Serão permitidos arquivos do tipo P7S, PDF, DOC, DOCx ou JPEG. Poderão ser anexados até **no máximo 20 arquivos** com **4MBytes cada um;**
- Outra informações: informar dados considerados importantes.

Após preenchimento de todos os campos, selecionar "Enviar".

A mensagem de "Sucesso" irá aparecer, informando o número do Protocolo gerado.

#### Importante: **para PROCESSOS FÍSICOS:**

- Documentos que devem estar assinados, como petições, por exemplo, devem ser assinados manualmente antes de escaneados, ou digitalmente DENTRO do PDF, pois os mesmos serão impressos e anexados ao processo físico e, portanto, é necessário que seja visível a certificação de assinatura digital ou a assinatura manual. Dessa forma, não enviar em arquivo P7S;
- Os arquivos PDF devem ser numerados sequencialmente, a começar da petição e inseridos na mesma ordem.

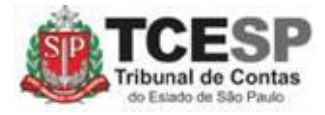

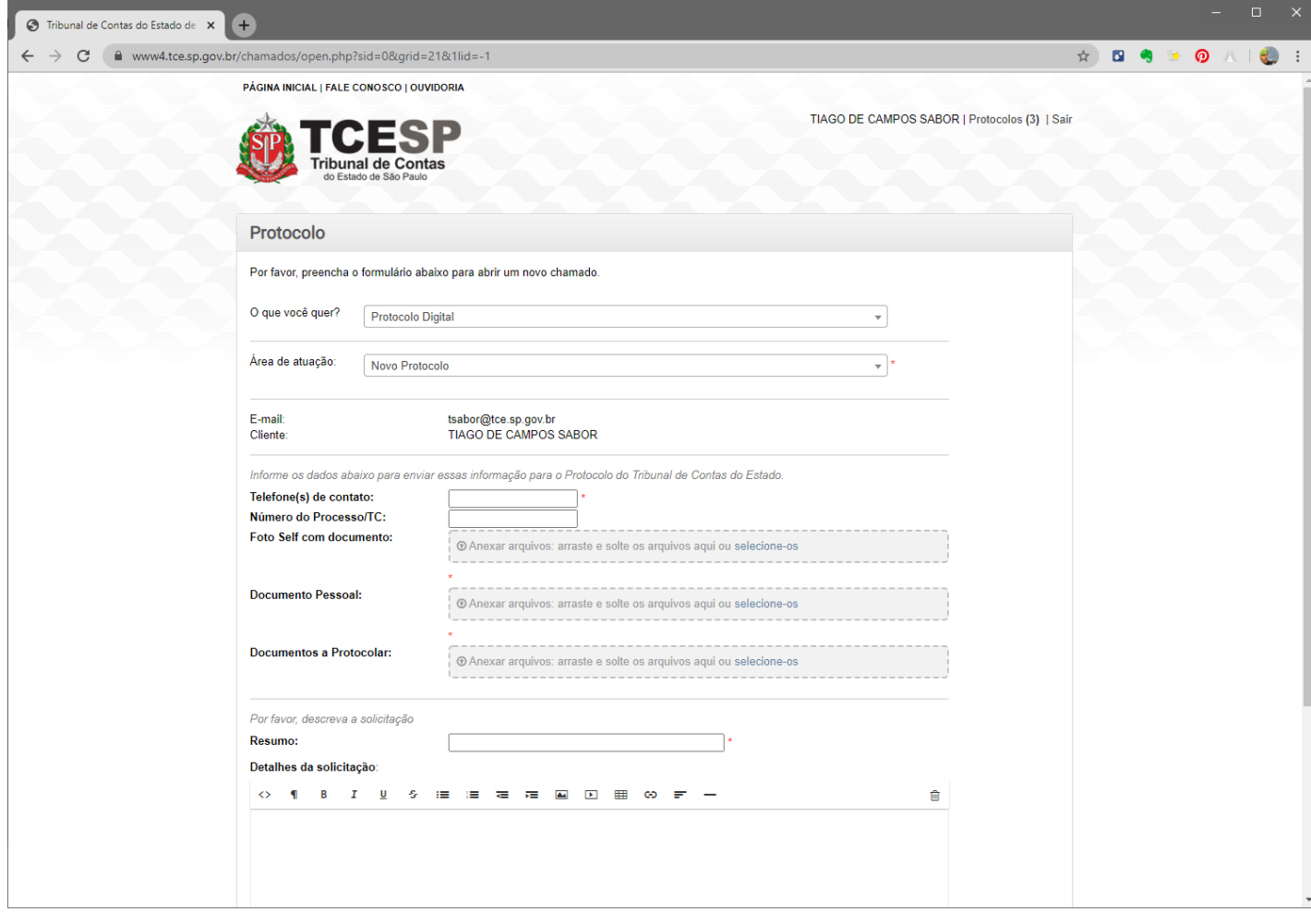

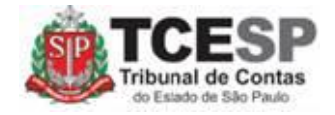

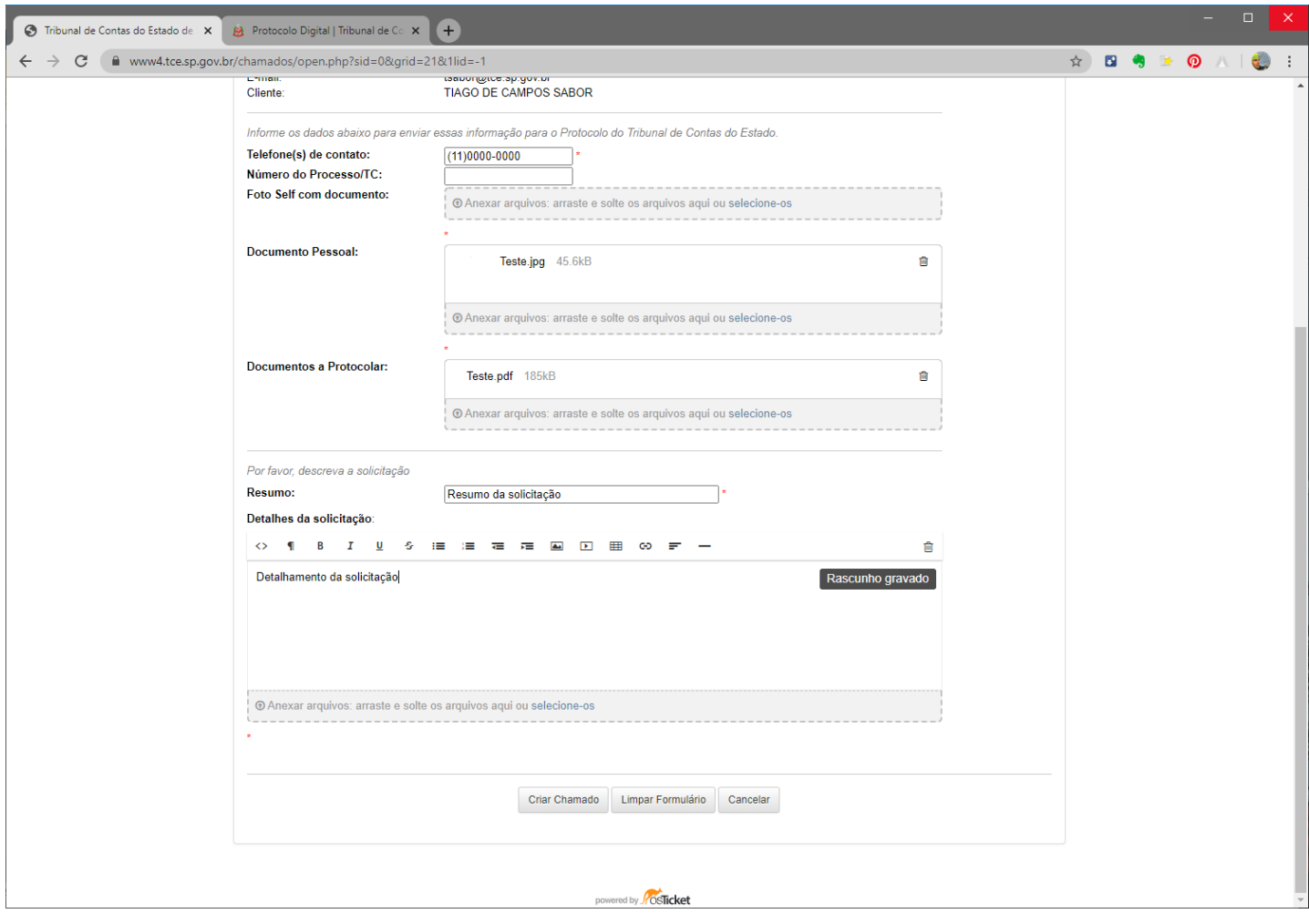

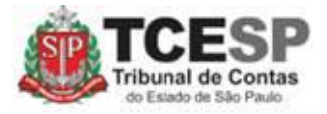

#### <span id="page-8-0"></span>**Visualizando protocolos**

Para saber os protocolos que foram enviados, basta acessar o endereço [https://www4.tce.sp.gov.br/chamados/,](https://www4.tce.sp.gov.br/chamados/) efetuar o login e escolher a opção de "Verificar protocolo" no menu. Aparecerá uma lista contendo o número do protocolo e a data de envio dos documentos:

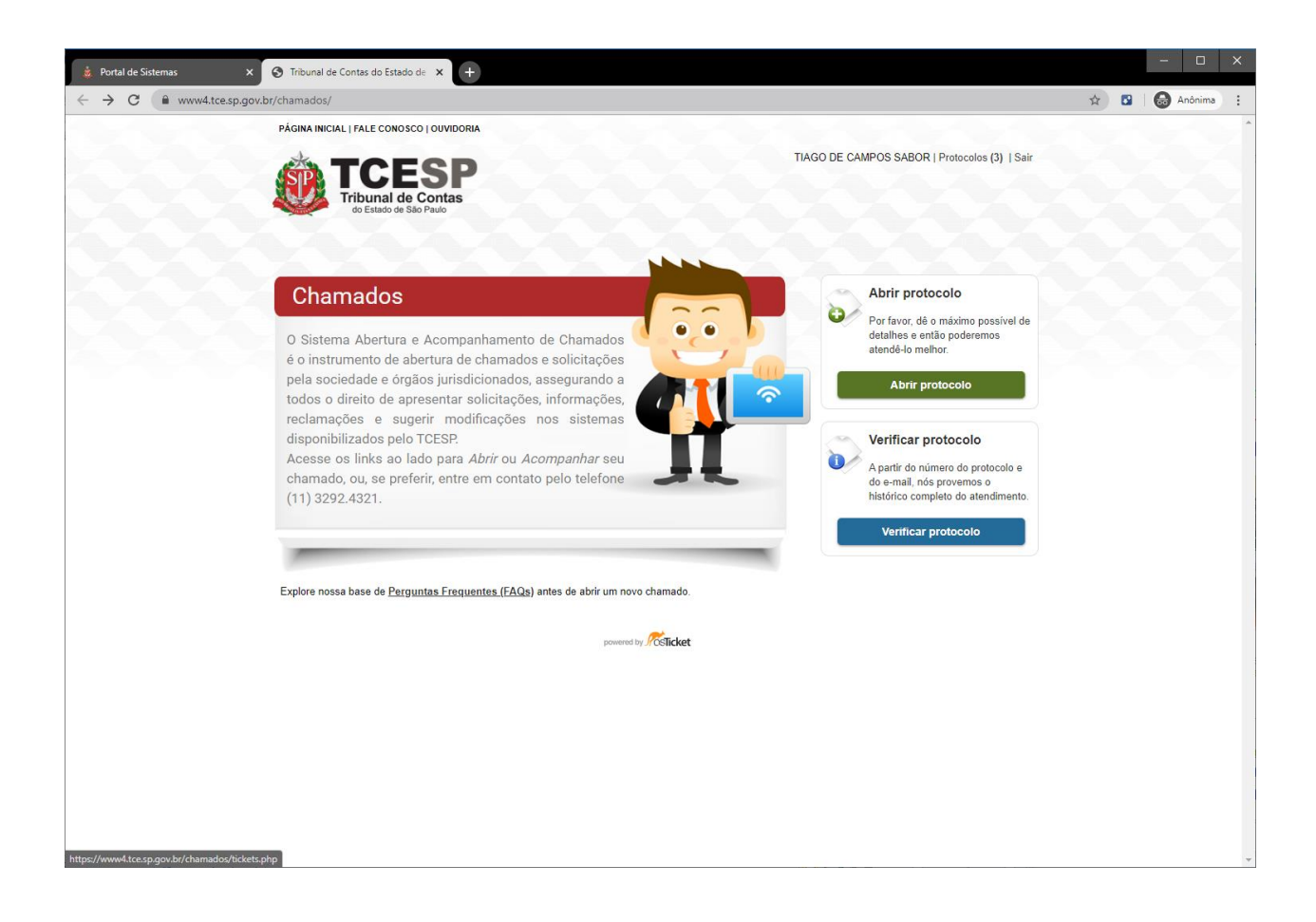